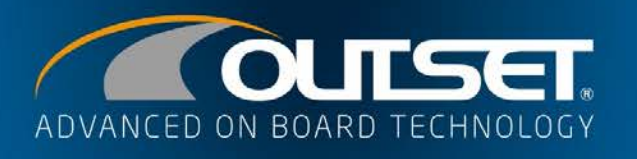

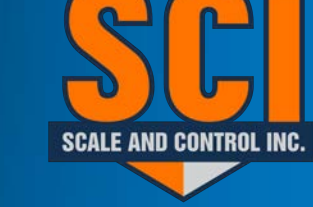

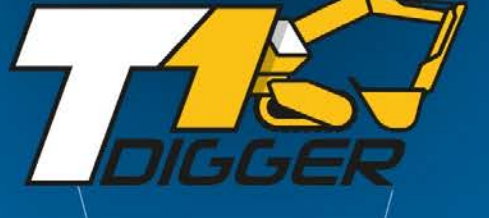

 $\mathbb{C}$ 

19420

 $17$  $N^{\circ}$  .

 $\frac{A}{1000}$ 

 $\overline{\phantom{a}}$ 

 $\mathcal{L}_{\mathcal{F}}$ 

 $\hat{m}$ 

\* Weighing

1120 Kg

ý

**IS** 

CORRA SPA

 $\overline{\bullet}$ **ZZ197ER** 

 $+$ 

Í

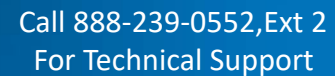

# USER AND MAINTENANCE GUIDE

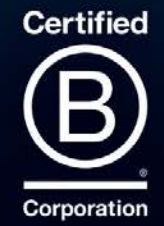

#### **SUMMARY**

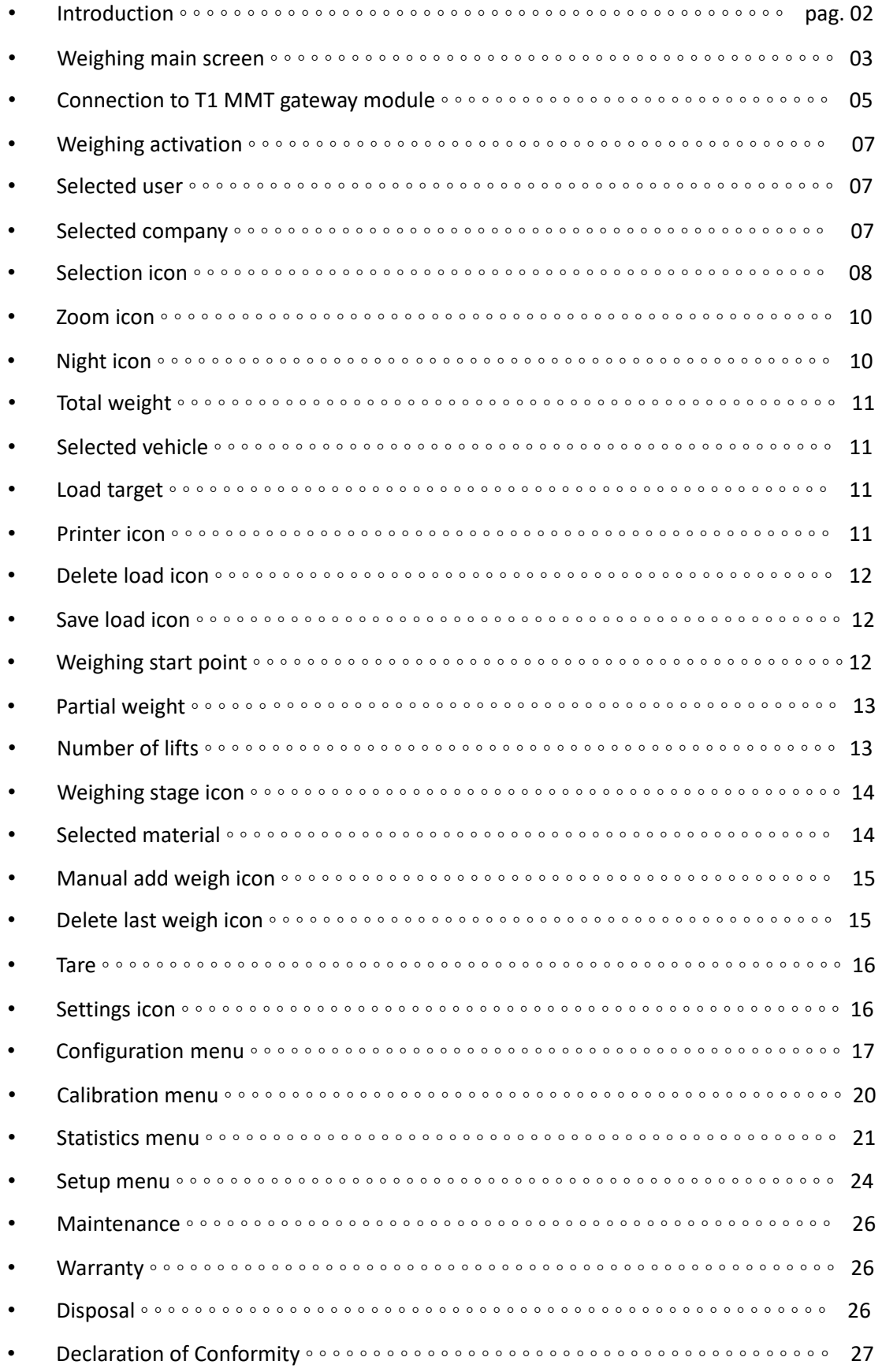

## **INTRODUCTION**

#### Thank you for purchasing an OUTSET product and become part of our family. **WELCOME!**

T1 DIGGER is a technologically advanced on-board weighing system which, by measuring the hydraulic pressure of the excavator's lifting arm and using inclinometers, displays the weight handled in real time. The display shows the partial weight just lifted, the total weight currently loaded in the truck and the number of lifts performed with the individual partials of the materials used in the load. The Weighing Start Point function allows you to select the initial weighing point at any time based on the need for the work or load to be performed.

Once the weighing system components have been installed, it is essential to carry out a new calibration of the machine by an OUTSET specialized technician or by an authorized center.

T1 DIGGER allows complete management of the load and productivity of the machine with internal databases divided by Company, User, Material and Vehicle. The STATISTICS function allows a quick and rapid control of the productivity of the machine with graphs and data of the loads carried out by day, week, month or year.

T1 DIGGER can be connected to a bluetooth thermal printer (optional) to print all the data of the load carried out directly on the machine.

It can also be connected to the T1 CLOUD web portal via cloud (optional) to increase machine productivity management and synchronize load data bi-directionally with the office. T1 CLOUD allows you to geolocate the vehicle, send and receive work orders with load details, synchronize the weighing system materials list directly from the office, produce load reports and statistics. The system allows you to perform TELEDIAGNOSIS on the operation of the weighing system directly from the office, such as setting up a MAINTENANCE schedule that is always connected to the machine with execution notifications.

For any additional information, training or problems, contact Scale and Control Inc via phone 888-239-0552, press 2 for technical support, press 1 for sales.

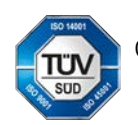

Company with certified management system comply with UNI EN ISO 9001-UNI ISO 45001-UNI EN ISO 14001

### **WEIGHING MAIN SCREEN**

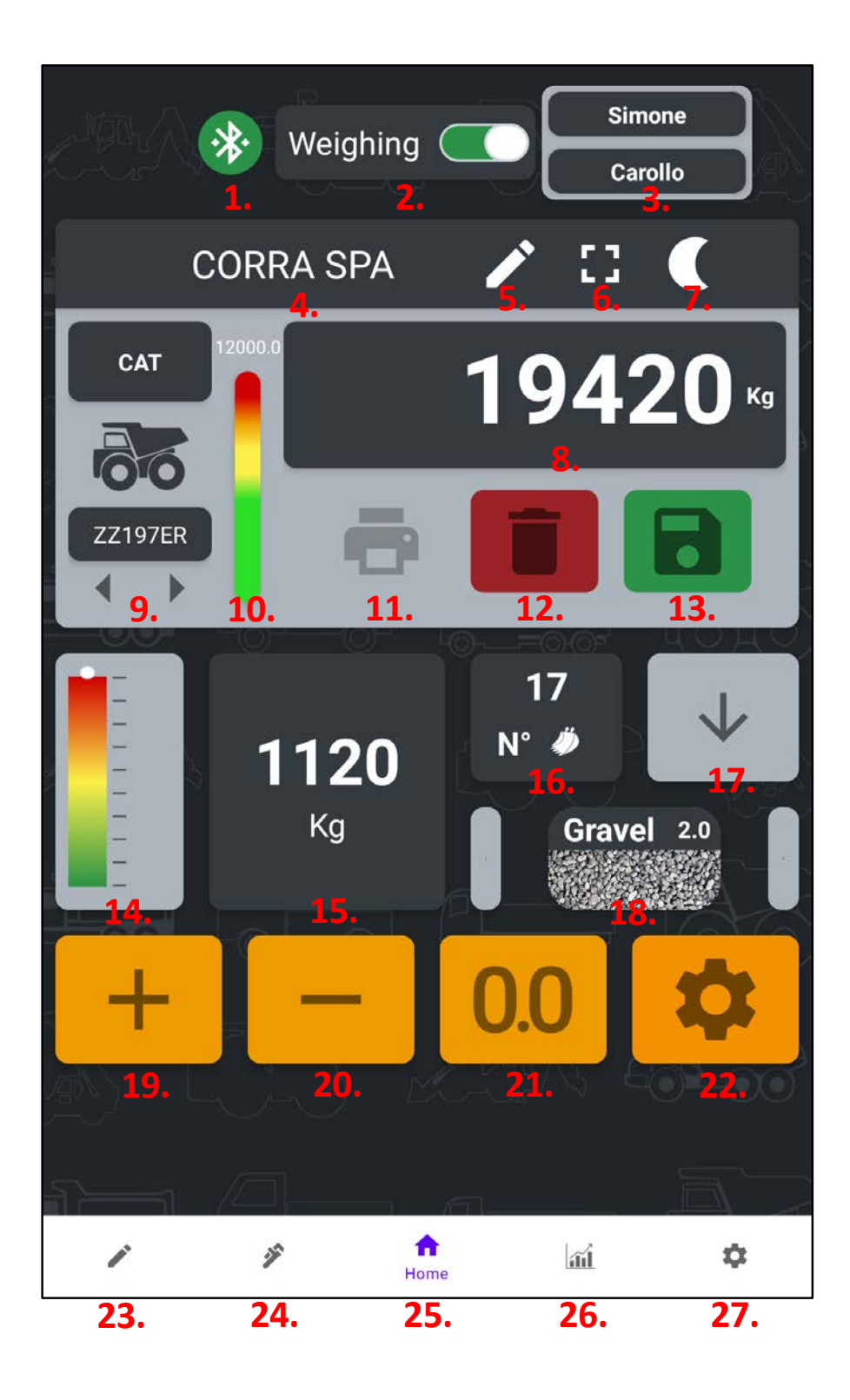

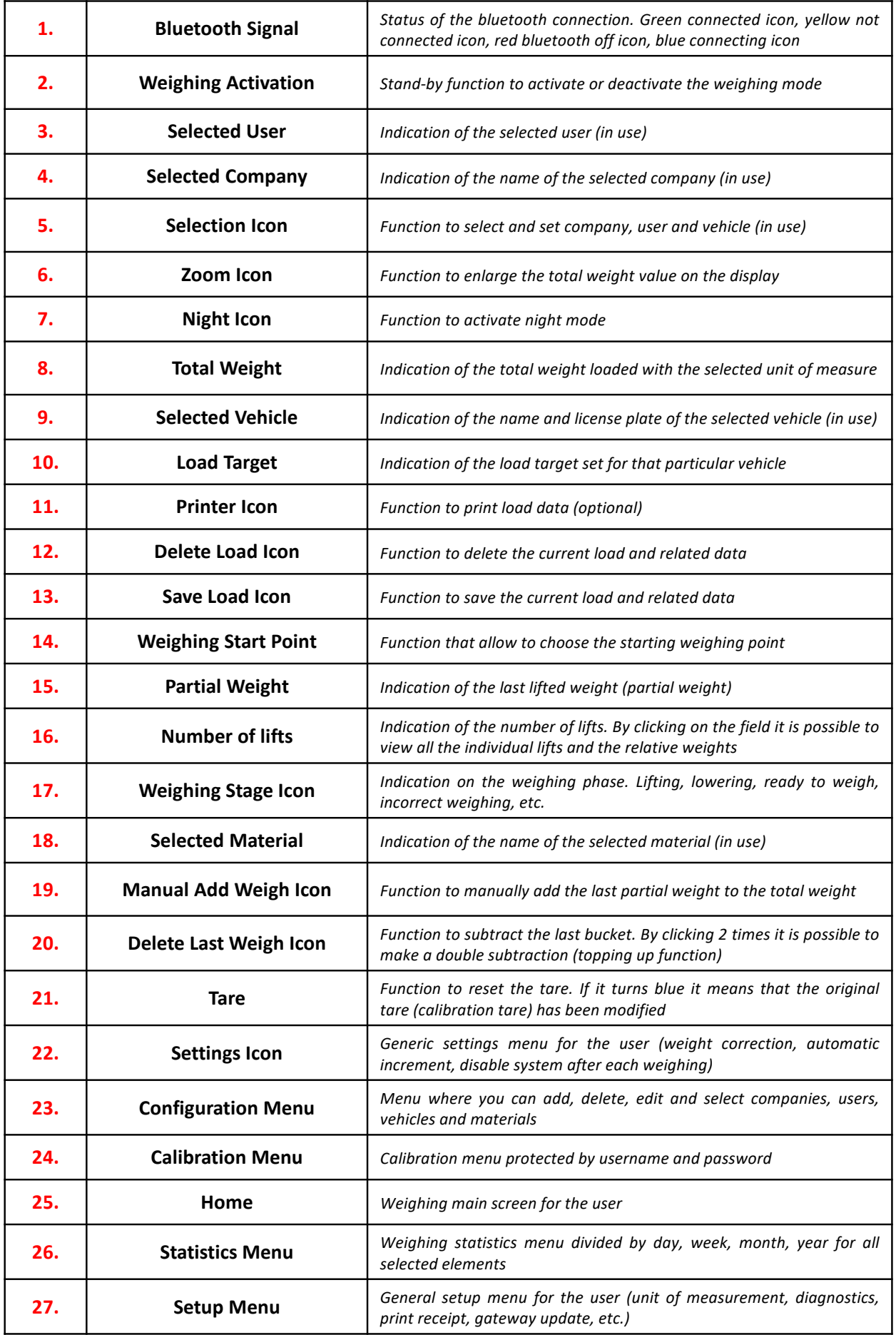

# **CONNECTION TO THE T1 MMT GATEWAY MODULE**

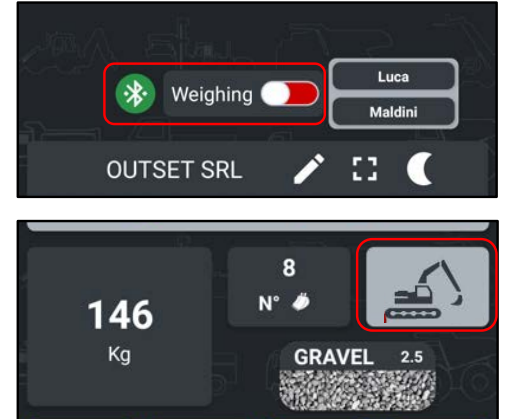

Deactivate the weighing mode by dragging the cursor to the left. The icon turns red.

Press the «WEIGHING STAGE» icon to connect the correct gateway device.

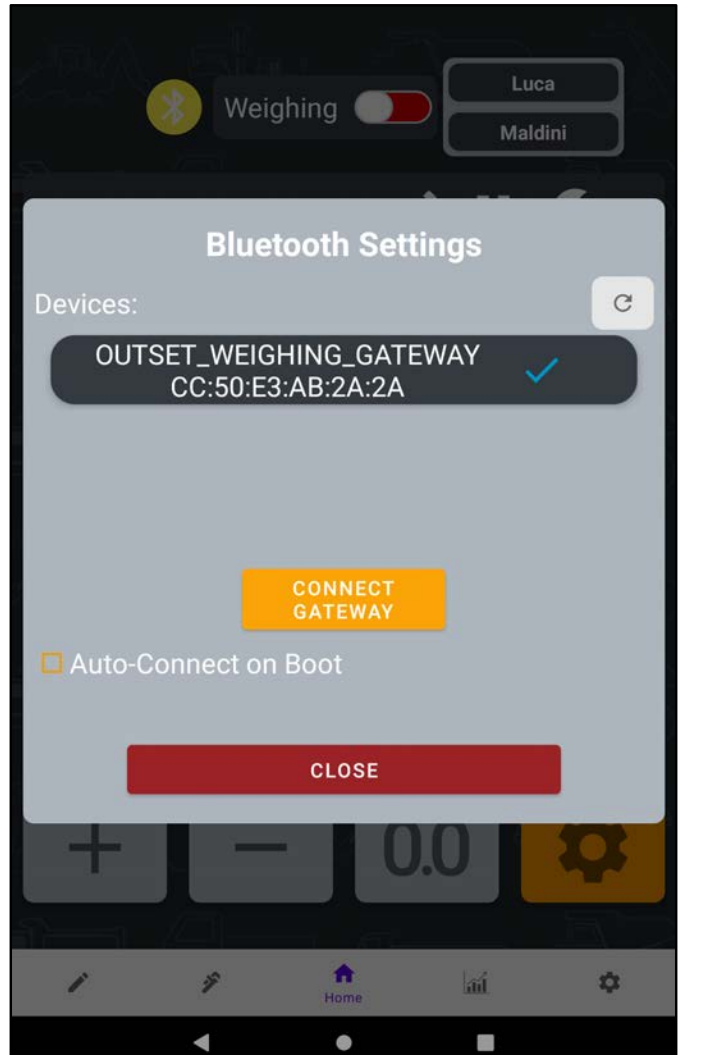

Select the device from the list to connect the correct gateway. Set the «Autoconnect on Boot» option to automate the connection.

Press «CONNECT GATEWAY» to connect the device.

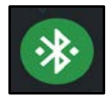

If the gateway module is correctly connected to the display, the bluetooth symbol will turn green.

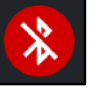

If the bluetooth of the display is off, the bluetooth symbol is red.

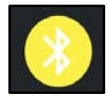

When there is no gateway module connected to the display, the bluetooth symbol is yellow.

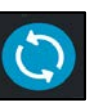

If the gateway module is trying to connect to the display, the bluetooth symbol is blue.

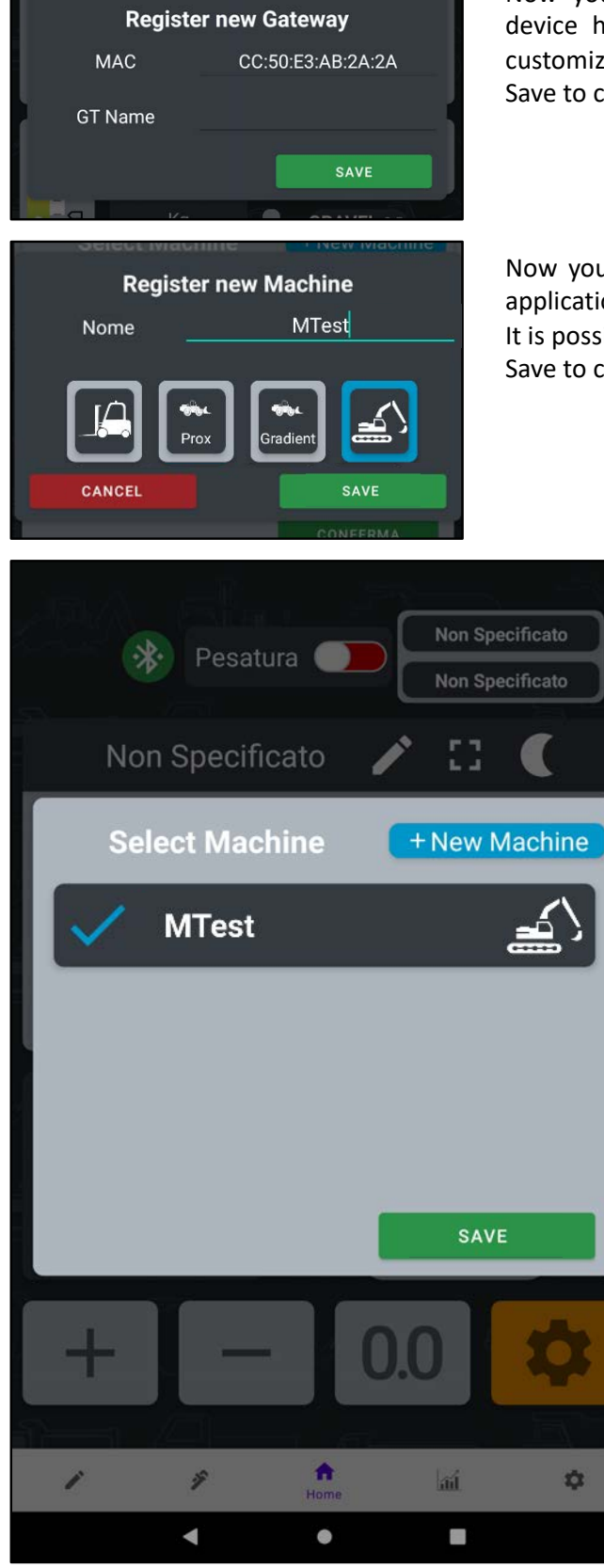

LUTUUU

Now you can register the new gateway device. Each device has a unique MAC ADDRESS. It is possible to customize the name of the gateway. Save to confirm.

Now you can register your machine. Select the type of application (excavator) by clicking on the icon. It is possible to personalize the name of the machine. Save to confirm.

> Select the newly created machine, a blue flag will appear on the left. Or you can create a new machine. Save to confirm.

#### **WEIGHING ACTIVATION**

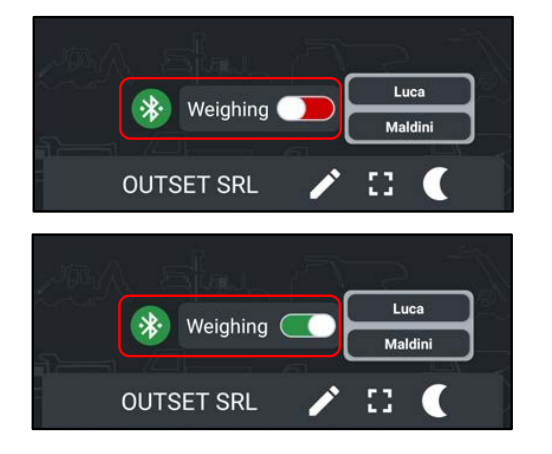

The weighing phase can be activated or deactivated in stand-by mode according to your needs. Deactivate the weighing mode by dragging the cursor to the left. The icon turns red.

Activate weighing mode by dragging the cursor to the right. The icon turns green.

### **SELECTED USER**

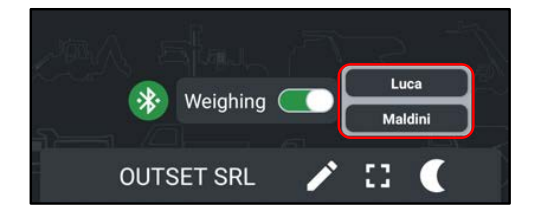

This field displays the name of the user in use of the onboard weighing system.

Users are created, edited and selected via the CONFIGURATION MENU (see page 17).

### **SELECTED COMPANY**

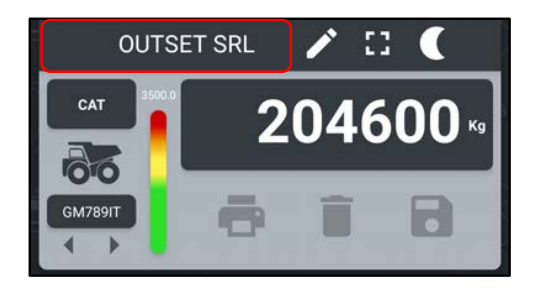

This field displays the name of the company or customer to whom you are loading the material.

Companies are created, edited and selected via the CONFIGURATION MENU (see page 17).

#### **SELECTION ICON**

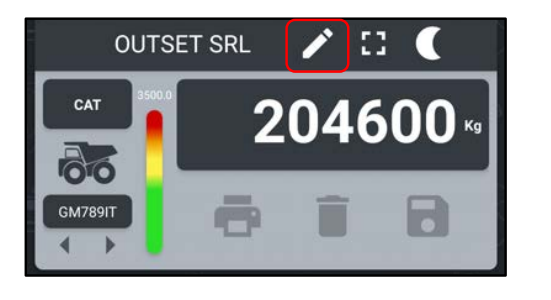

In this field it is possible to select the user in use, the vehicle in use and the company/customer in use. All the items created via the CONFIGURATION MENU (see page 17) appear in the lists.

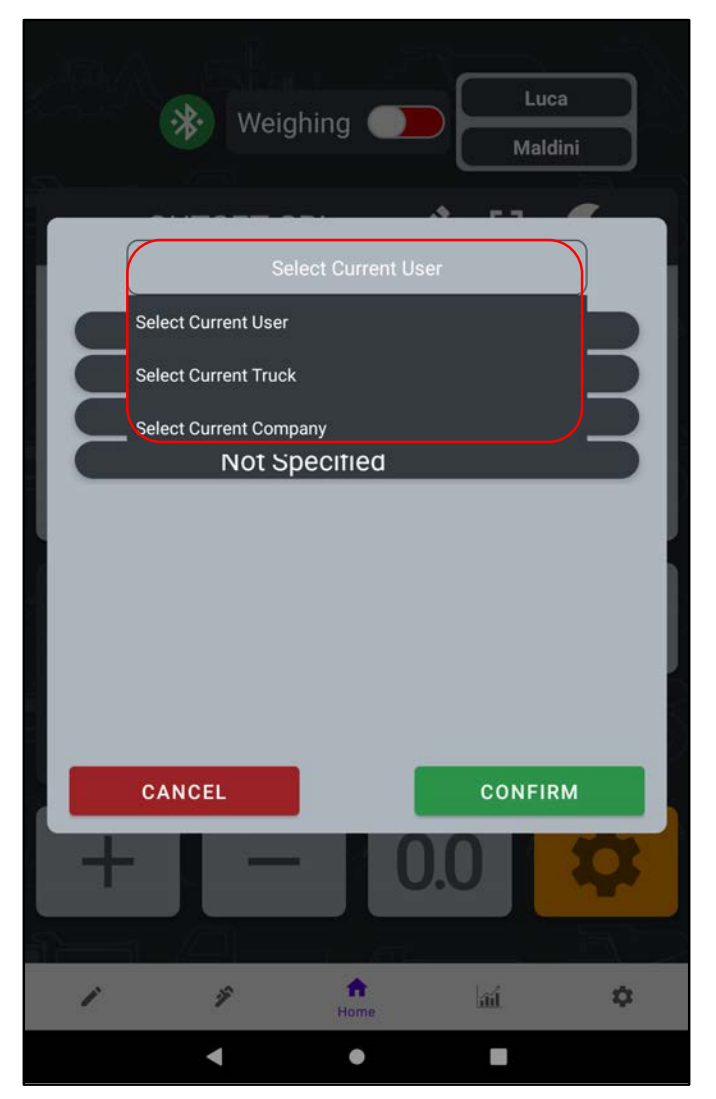

Click on the desired field (User, Vehicle, Company) and select the desired name from the list. Confirm to proceed.

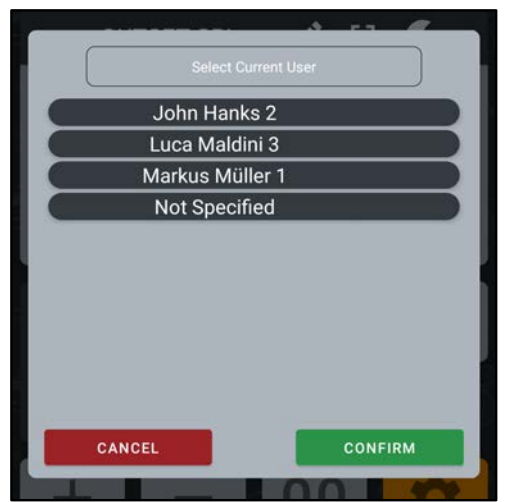

Select the user in use of the weighing system from the list.

Click on the desired item. Confirm to proceed.

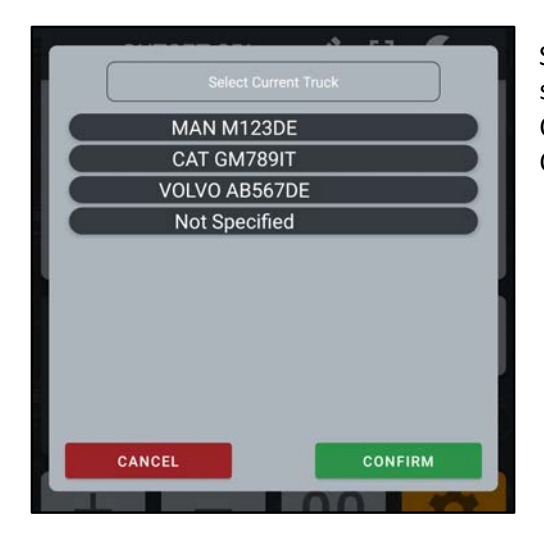

Select the name of the vehicle in use for the weighing system from the list. Click on the desired item. Confirm to proceed.

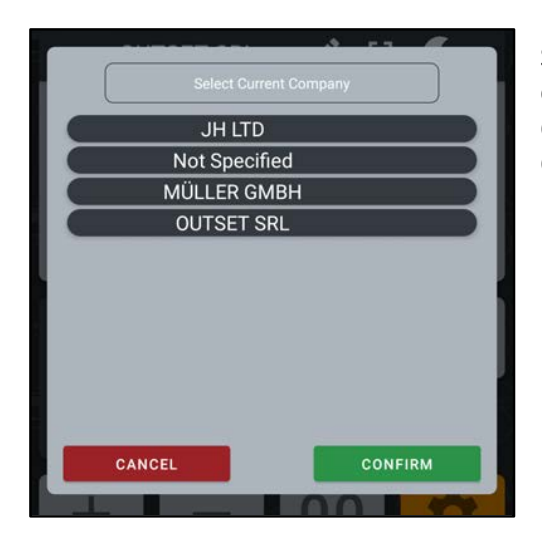

Select from the list the name of the company or customer to whom you are loading the material. Click on the desired item. Confirm to proceed.

### **ZOOM ICON**

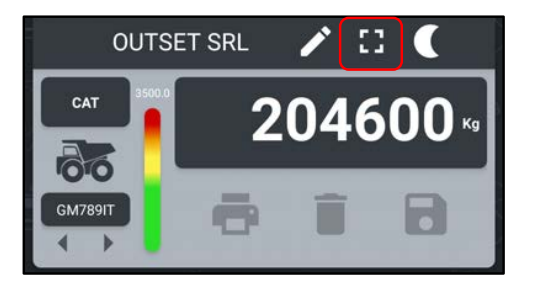

In this field it is possible to enlarge/zoom the total weight value with the unit of measure. Click on the zoom icon.

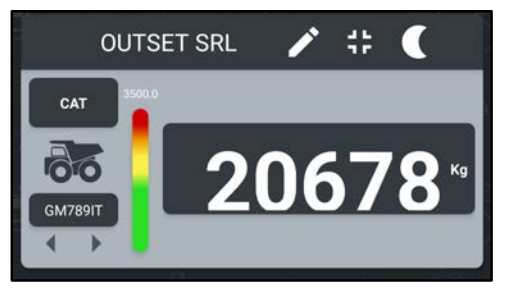

The total weight will be magnified/zoomed for greater visibility.

### **NIGHT ICON**

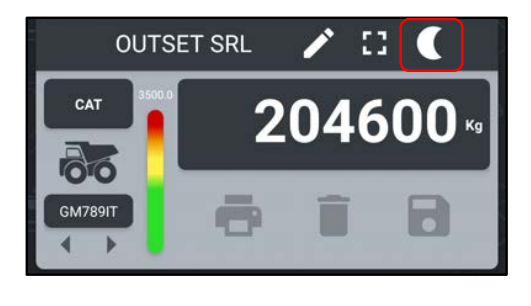

In this field it is possible to activate the night mode to better illuminate the load data in the evening hours with low brightness.

Click on the night icon.

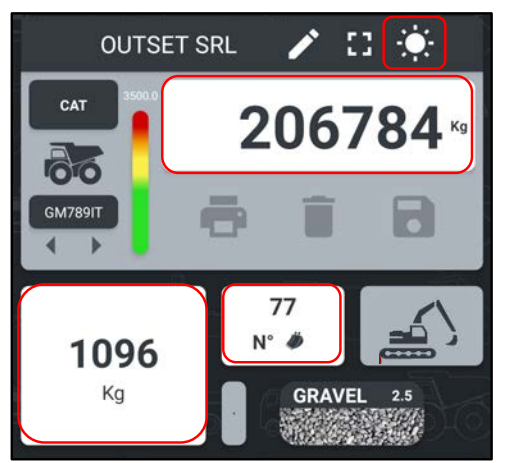

The highlighted data in night mode are total weight, partial weight and number of lifts.

Click on the night icon again to restore normal brightness.

### **TOTAL WEIGHT**

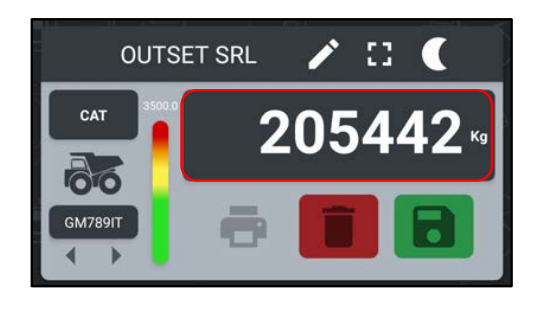

This field displays the TOTAL WEIGHT with the unit of measure, loaded on the vehicle. The Total Weight is automatically added to each lift.

It is possible to activate the MANUAL ADD Mode (see page 15) where you need to press the **+ button** to add the individual lifts to the total weight.

### **SELECTED VEHICLE**

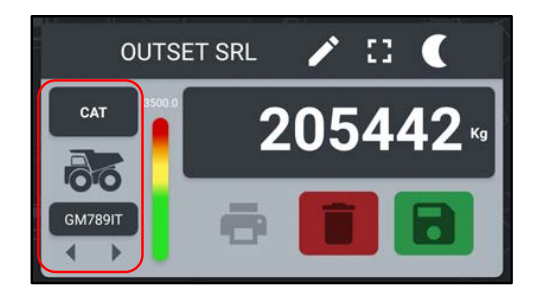

This field displays the name and license plate of the vehicle you are loading to.

Vehicles are created, edited and selected via the CONFIGURATION MENU (see page 17).

### **LOAD TARGET**

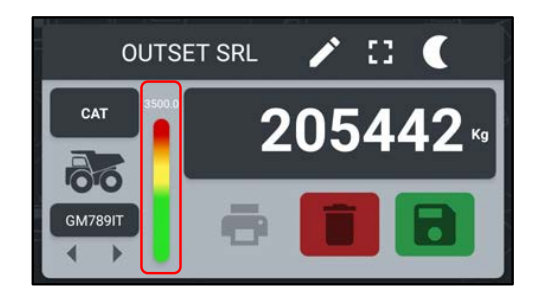

This field displays the target to reach in order not to overload the vehicle during loading. The bar shows the target in graphic mode and with the reference in weight. The Target is set in the VEHICLES section in the CONFIGURATION MENU (see page 17).

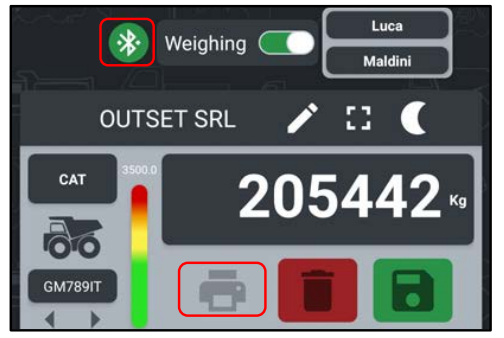

#### **PRINTER ICON**

Press the bluetooth icon to find the bluetooth thermal printer (optional). Click on it to connect the printer to the display, the printer icon is activated and turns blue. By clicking on the printer icon it is possible to print the receipt with the current data selected. (See SETUP MENU on page 24 for printer setup).

### **DELETE LOAD ICON**

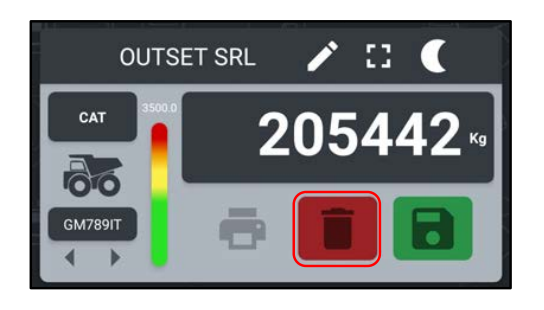

In this field it is possible to DELETE the TOTAL WEIGHT loaded in the vehicle and the relative connected data. All load data will be deleted and will not be saved in the internal database.

Click on the delete icon to proceed.

A message will ask you to confirm deletion of the data.

#### **SAVE LOAD ICON**

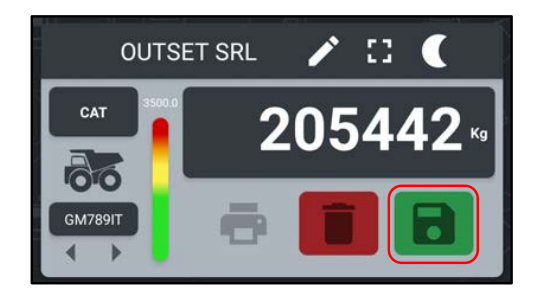

In this field it is possible to SAVE the TOTAL WEIGHT loaded on the vehicle and the relative connected data. All load data will be saved and archived in the internal database.

Click on the save icon to proceed.

A message will ask you to confirm data saving.

#### **WEIGHING START POINT**

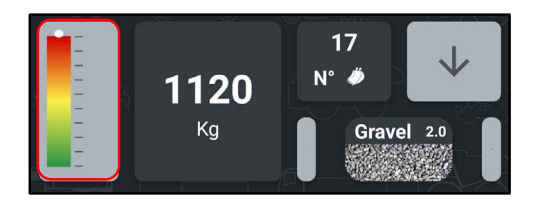

In this field it is possible to SELECT the WEIGHING START POINT according to your work or load needs. The function allows you to freely set the starting point of the weighing, lower or higher according to your needs. Click on the field to proceed.

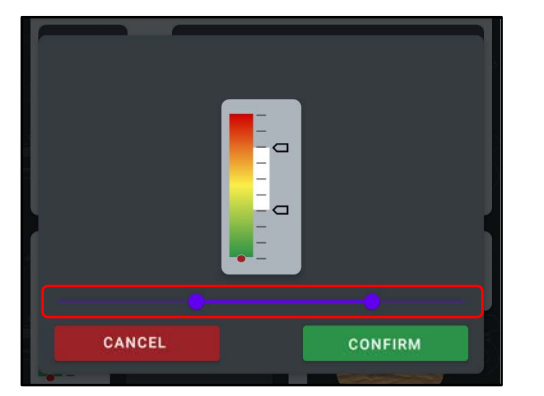

The range, where you can select the starting point of the weighing, is between the minimum and maximum angle set during the calibration.

It is modified by dragging the round cursors to the right or to the left.

#### **PARTIAL WEIGHT**

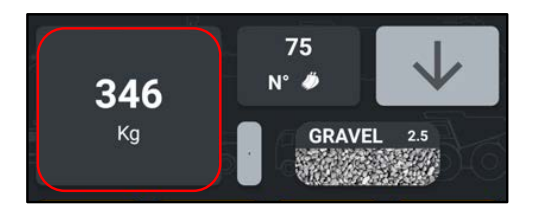

The partial weight is displayed in this field. The value indicates the weight of the last lift performed. The selected unit of measurement is also indicated.

#### **NUMBER OF LIFTS**

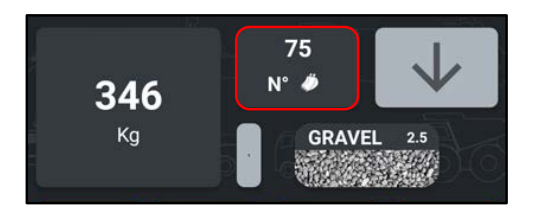

This field displays the total number of lifts performed to load the vehicle. By clicking on the lifts icon it is possible to view all the individual lifts with relative weight and type of material.

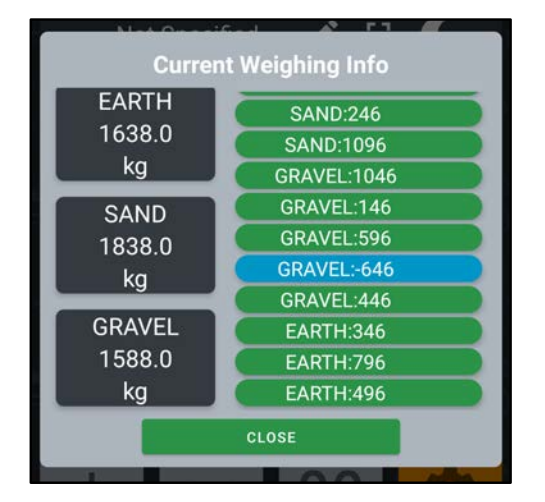

By clicking on the lifts icon, all the individual lifts are displayed with an indication of the weight and type of material.

On the left, the overall totals divided by single material are highlighted.

**AUTOMATIC WEIGHING** shows lift confirmed and added to total in green color and lift subtracted twice in blue.

**MANUAL ADD WEIGHING** shows the lifts as above but also the single lift deleted in orange color. Close to exit.

#### **WEIGHING STAGE ICON**

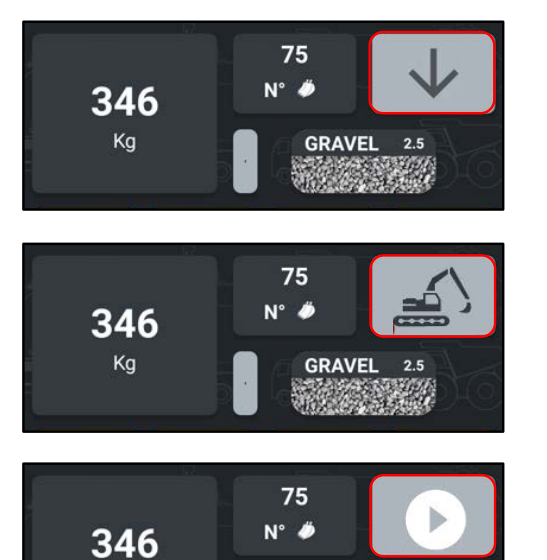

**GRAVEL** 

Kg

The current status of the weighing step is displayed in this field. The down arrow means you need to lower your arm because you are above the weigh point. The up arrow means that you need to raise your arm to weigh.

If the machine icon appears (excavator) it means that the weighing system is in stand-by mode (deactivated). Activate the weighing system as explained on page 07.

If the play icon appears, it means that the weighing system is activated and ready to weigh.

#### **SELECTED MATERIAL**

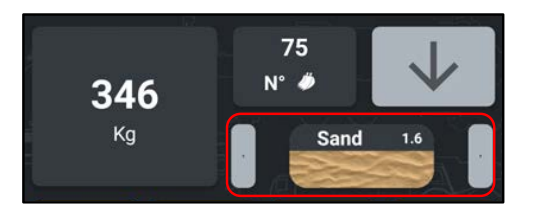

This field displays the name of the material in use of the on-board weighing system. If set, the Specific Weight of the material is indicated at the top right.

Press the arrows to scroll through the last 5 selected materials.

Materials are created, edited and selected via the SETUP MENU (see page 17).

#### **MANUAL ADD WEIGH ICON**

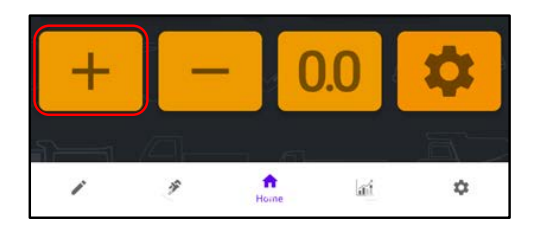

In this field it is possible to MANUALLY ADD the PARTIAL WEIGHT just lifted to the TOTAL WEIGHT. The manual add weighing mode must be activated. Click on the icon to add the weight manually.

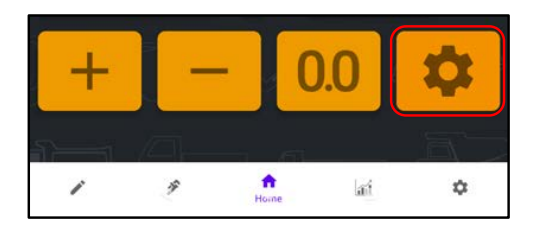

Enter the SETTINGS MENU to activate the manual add weighing mode.

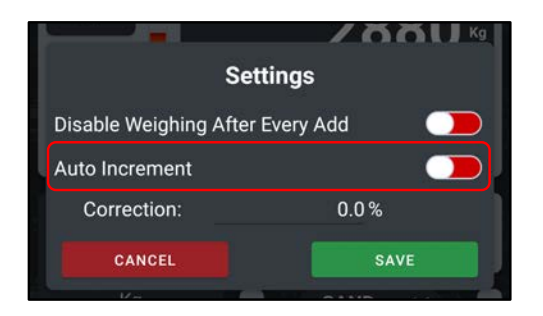

In the AUTO INCREMENT function, move the cursor to the left (red color) to deactivate the automatic mode. Now the system is in manual mode, to add the single lifts to the total weight it is necessary to press the **+ button** (Manual Add Weigh Icon).

Move the cursor to the right (green color) to activate the automatic mode. Now the system automatically adds the individual lifts to the total weight. Save to confirm.

### **DELETE LAST WEIGH ICON**

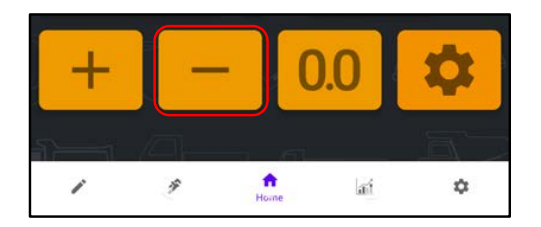

**Double Subtraction** Confirm if you want to subtract the weight again. **CONFIRM** CANCEL 446

In this field it is possible to DELETE THE LAST WEIGHING carried out.

The system will remove the last weigh-in from the total weight and the number of lifts.

By clicking twice on the delete last weigh icon, the system will ask for confirmation to perform a double subtraction of the partial weight. TOPPING UP function.

### **TARE**

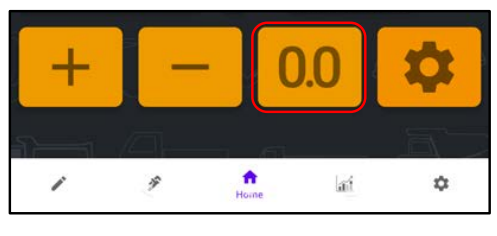

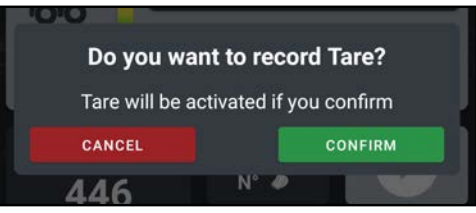

In this field it is possible to RESET the TARE if necessary. Carry out an empty lift and check if the weight obtained is zero or  $+/- 20$ Kg. If the error is greater, reset the tare.

The system will ask for confirmation on the tare zeroing.

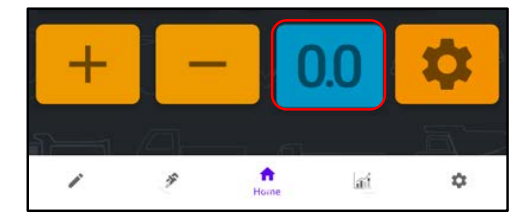

In case of modification/zeroing of the tare with respect to the calibration tare, the tare icon becomes blue.

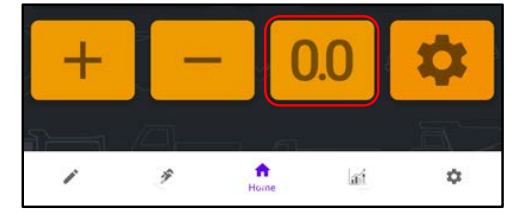

To restore the original tare, keep the tare icon clicked until it turns orange.

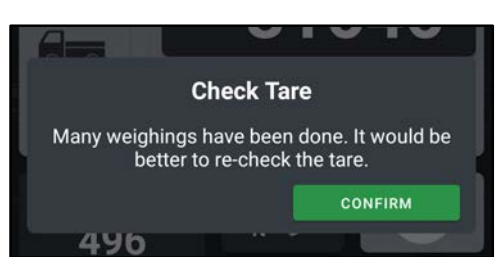

Every 50 lifts, the system automatically displays a message reminding you to check the empty tare.

# **SETTINGS ICON**

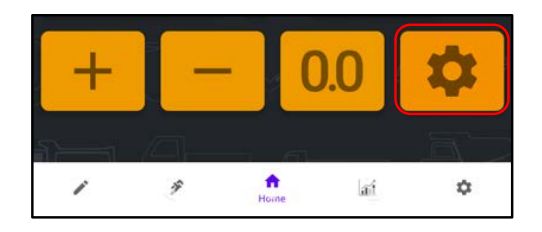

This field displays the generic settings for the user. Click on the settings icon to proceed. See page 17 for the various settings available.

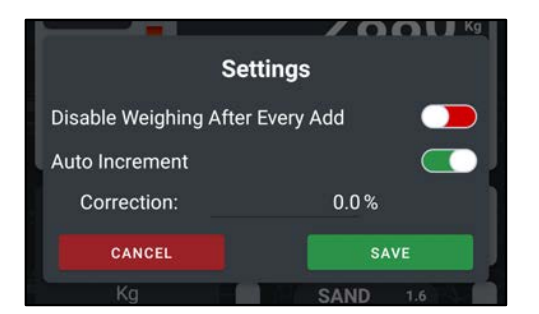

Inside the settings menu, the user can select three different functions.

**DISABLE WEIGHING AFTER EVERY ADD**: the function is activated by moving the cursor to the right (green color) and automatically sets the stand-by mode after each weigh.

**AUTO INCREMENT:** the function is activated by moving the cursor to the right (green color) and sets the system in automatic mode. Now the system automatically adds the individual lifts to the total weight.

**WEIGHT CORRECTION:** the function allows you to correct the precision error of the weighing system in %. Save to confirm.

#### **CONFIGURATION MENU**

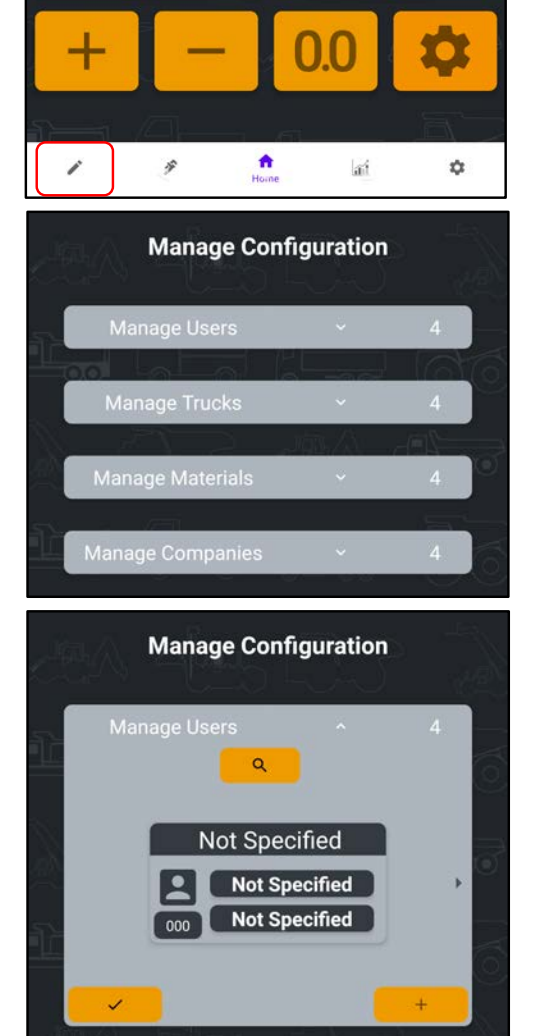

In this field it is possible to MANAGE THE CONFIGURATION of the weighing system.

It is possible to select, edit, add and delete Users, Vehicles ID, Materials and Companies.

Click on the desired field to personalize the name and details of the user, vehicle, material and company.

Click on the USERS field to ADD a new user.

Click on the + icon to create a new user.

Click on the flag icon to select the user.

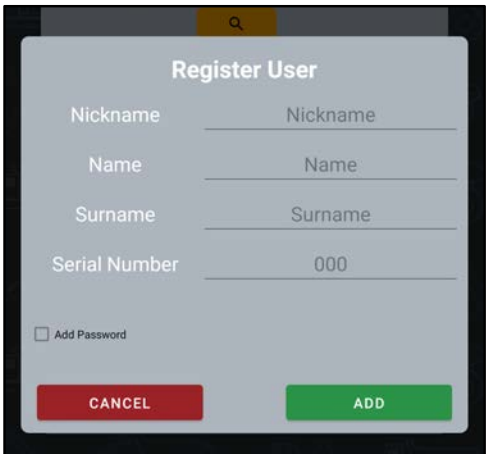

Now you can create a new user with all the necessary details. A password can be set for each user. Add to proceed.

Once a new user has been created, it is necessary to SELECT it using the flag icon. The user will be highlighted in blue and will be selectable in the main weighing page. Using the bin icon the user can be deleted, using the pencil icon the user can be modified.

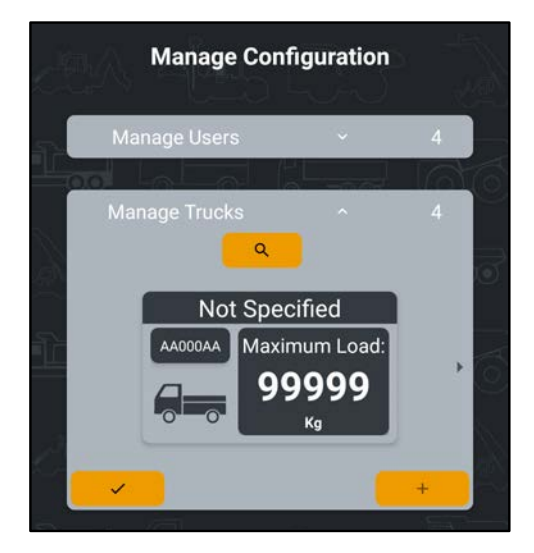

Click on the VEHICLES field to ADD a new vehicle.

Click on the + icon to create a new vehicle.

Click on the flag icon to select the vehicle.

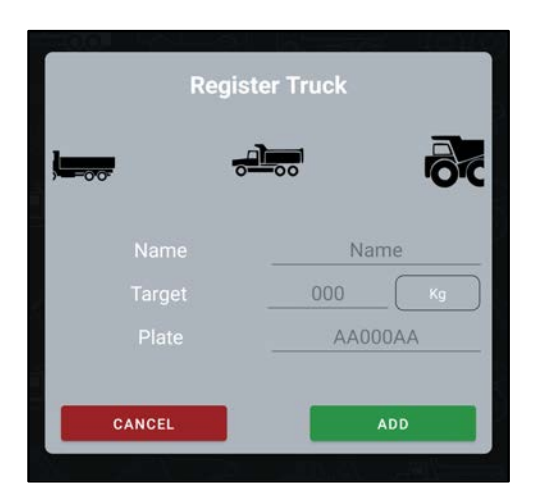

Now you can create a new vehicle with all the necessary details. It is possible to select an image for each vehicle. Add to proceed.

Once a new vehicle has been created, it is necessary to SELECT it using the flag icon. The vehicle will be highlighted in blue and will be selectable in the main weighing page.

Using the bin icon the vehicle can be deleted, using the pencil icon the vehicle can be modified.

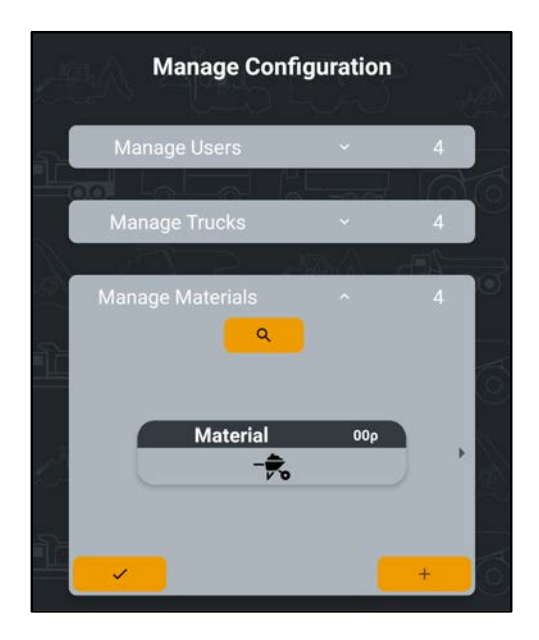

Click on the MATERIAL field to ADD a new material.

Click on the + icon to create a new material.

Click on the flag icon to select the material.

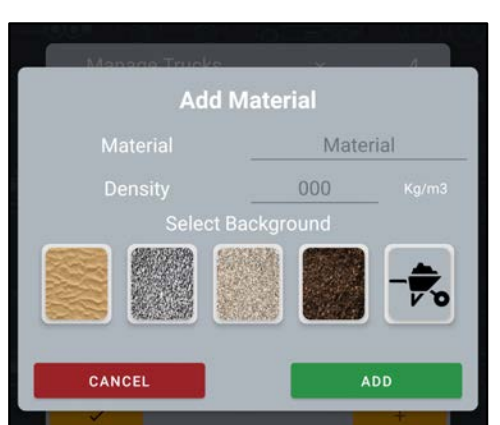

Now you can create a new material with all the necessary details. It is possible to select an image for each material. Add to proceed.

Once a new material has been created, it is necessary to SELECT using the flag icon. The material will be highlighted in blue and will be selectable in the main weighing page.

Using the bin icon the material can be deleted, using the pencil icon the material can be modified.

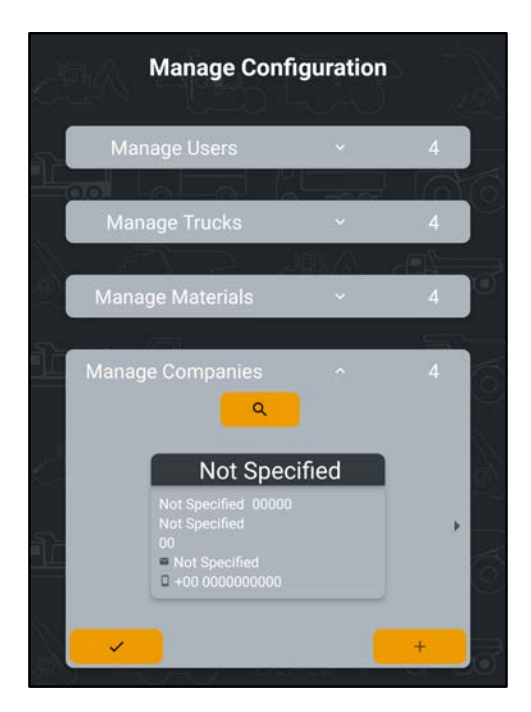

Click on the COMPANIES field to ADD a new company.

Click on the + icon to create a new company.

Click on the flag icon to select the company.

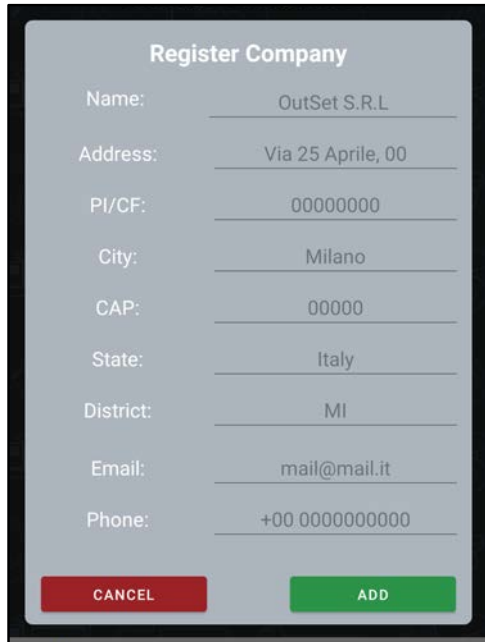

Now you can create a new company with all the necessary details. Add to proceed.

Once a new company has been created, it is necessary to SELECT using the flag icon. The company will be highlighted in blue and will be selectable on the main weighing page.

Using the bin icon the company can be deleted, using the pencil icon the company can be modified.

#### **CALIBRATION MENU**

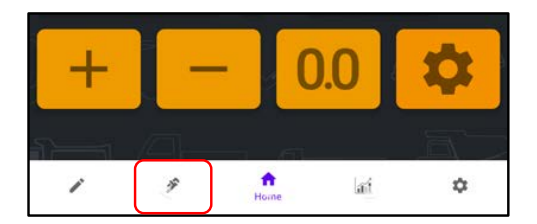

In this field it is possible to access the CALIBRATION MENU of the weighing system.

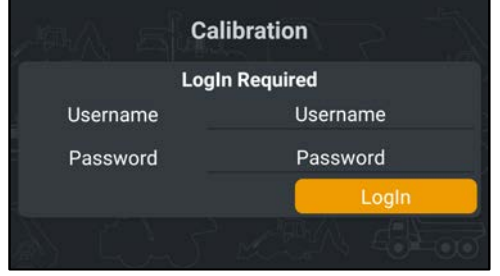

To access the calibration menu you need a username and security password to avoid modifications or errors on the calibration data.

Calibration is performed exclusively by an OUTSET specialized technician or by an authorized center.

To perform a calibration, refer to the CALIBRATION GUIDE of the weighing system.

#### **STATISTICS MENU**

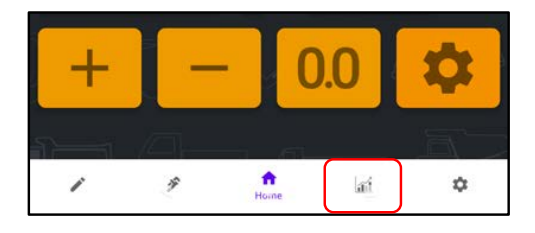

In this field it is possible to access the STATISTICS MENU of the weighing system to control and manage the production of the machine.

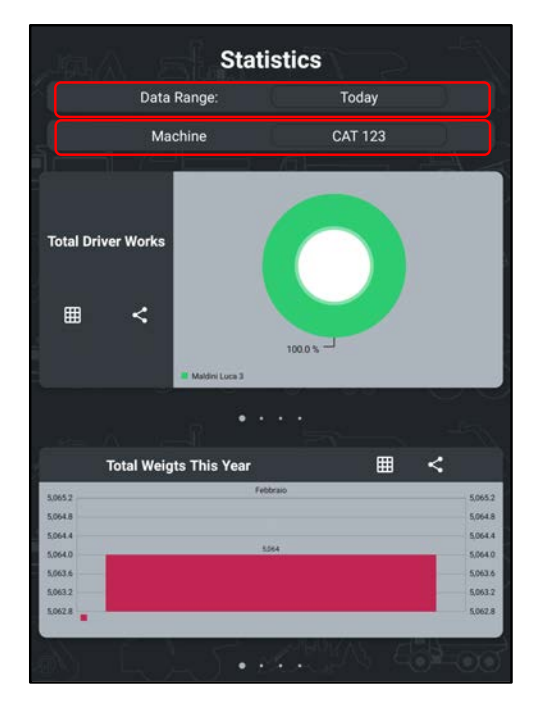

**Statistics** Data Range: Today Today Machine **Last Week** Last Month **Total Driver Works** Last Year Always

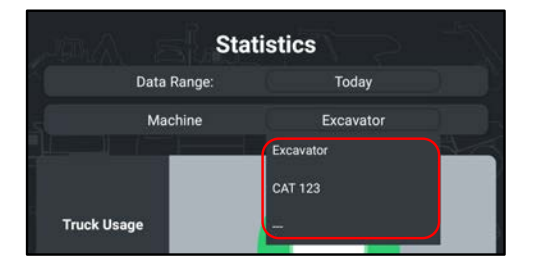

Inside the statistics menu it is possible to select the time interval and the machine to be checked.

Click on the desired field to select the desired item.

The selectable time range is Today, Last Week, Last Month, Last Year, Always.

Click on the desired period to view the statistics for that interval.

Select the machine.

Click on the desired machine to view the statistics.

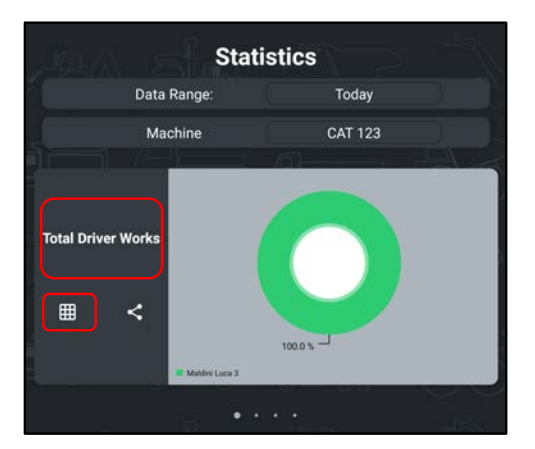

In this field it is possible to view all the data relating to the **USERS**.

The data are in graphical form or by clicking on the icon at the bottom left in numerical form.

Data can be printed, saved to file or transmitted.

Swipe right or left to switch items.

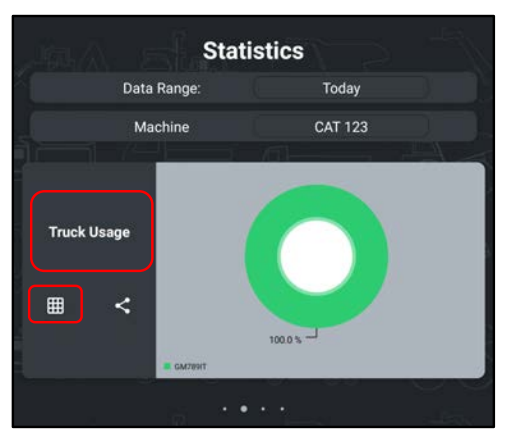

**Statistics** Data Range: Today Machine **CAT 123 Company Involved**  $\prec$  $\textcolor{red}{\boxplus}$  $max<sub>1</sub>$ 

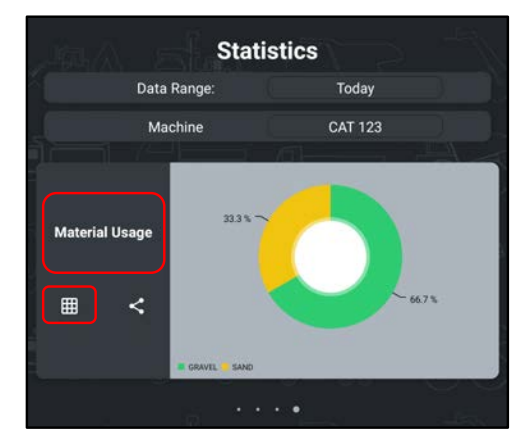

In this field it is possible to view all the data relating to the **VEHICLES**.

The data are in graphical form or by clicking on the icon at the bottom left in numerical form.

Data can be printed, saved to file or transmitted.

Swipe right or left to switch items.

In this field it is possible to view all the data relating to the **COMPANIES**.

The data are in graphical form or by clicking on the icon at the bottom left in numerical form.

Data can be printed, saved to file or transmitted.

Swipe right or left to switch items.

In this field it is possible to view all the data relating to the **MATERIALS**.

The data are in graphical form or by clicking on the icon at the bottom left in numerical form.

Data can be printed, saved to file or transmitted.

Swipe right or left to switch items.

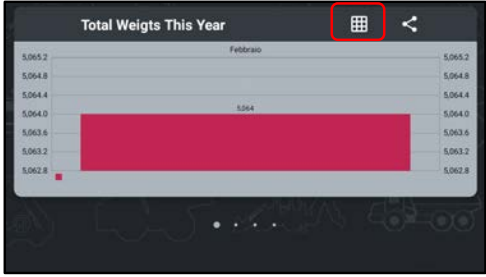

In this field it is possible to view the **TOTAL WEIGHTS** relating to **THIS YEAR**.

The data are in graphical form or by clicking on the icon at the top right in numerical form. Data can be printed, saved to file or transmitted.

Swipe right or left to switch items.

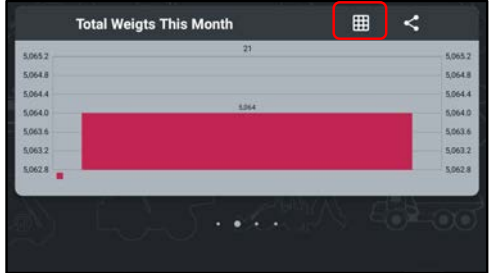

In this field it is possible to view the **TOTAL WEIGHTS** relating to **THIS MONTH**.

The data are in graphical form or by clicking on the icon at the top right in numerical form. Data can be printed, saved to file or transmitted.

Swipe right or left to switch items.

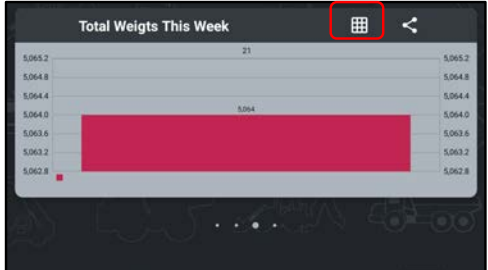

In this field it is possible to view the **TOTAL WEIGHTS** relating to **THIS WEEK**.

The data are in graphical form or by clicking on the icon at the top right in numerical form. Data can be printed, saved to file or transmitted.

Swipe right or left to switch items.

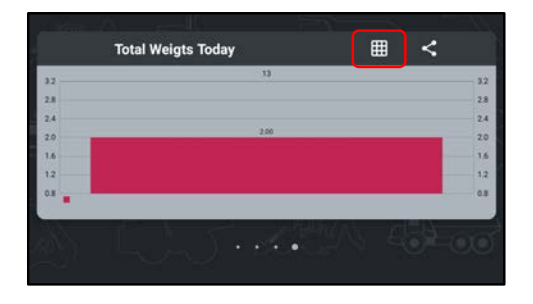

In this field it is possible to view the **TOTAL WEIGHTS** relating to **TODAY.**

The data are in graphical form or by clicking on the icon at the top right in numerical form. Data can be printed, saved to file or transmitted.

Swipe right or left to switch items.

#### **SETUP MENU**

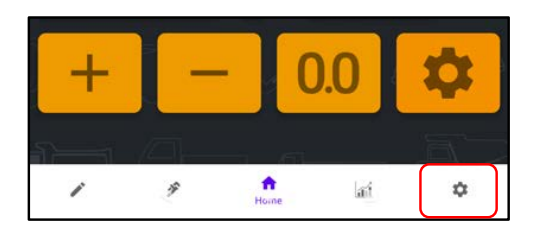

In this field it is possible to access the SETUP MENU of the weighing system to set the general user functions.

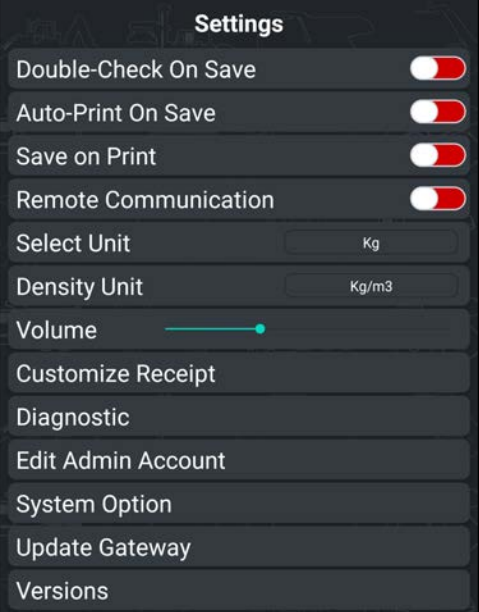

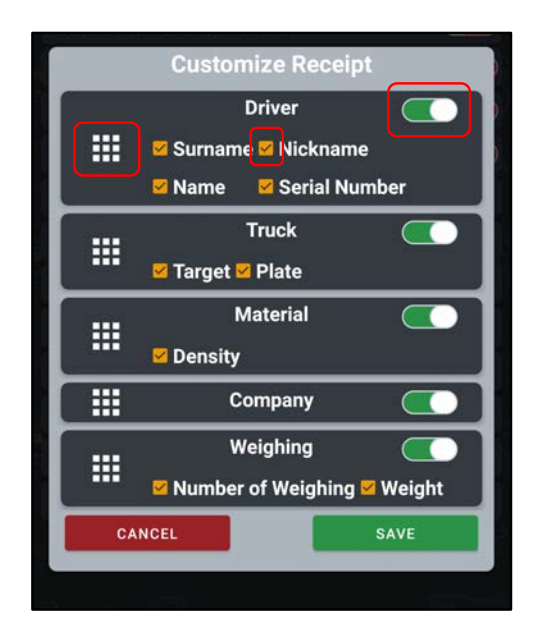

**DOUBLE-CHECK ON SAVE** by enabling this option, a confirmation popup will appear on the home page every time you save. Slide the cursor right to activate.

**AUTO-PRINT ON SAVE** by enabling this option, the receipt is automatically printed each time it is saved. Slide the cursor right to activate.

**SAVE ON PRINT** by enabling this option, each time the receipt is printed, the weighs will be saved in the database. Slide the cursor right to activate.

**REMOTE COMMUNICATION** by enabling this option will activate the data transmission mode.

Slide the cursor right to activate.

**SELECT UNIT** it is possible to select the unit of measurement of the weighing system. Click on the field to select the desired item.

**DENSITY UNIT** it is possible to select the density unit for the material. Click on the field to select the desired item.

**VOLUME** it is possible to select the volume of the sound during the weighing phase. Move the cursor right or left to select the desired volume.

**CUSTOMIZE RECEIPT** in this field it is possible to customize the fields and details to be printed on the receipt.

Press and hold the box icon on the left, dragging the field up or down, to move the order on the print ticket.

Move the cursor to the top right to enable or disable the field. If disabled (red color) the field will not appear on the print ticket.

Click on the orange flag icon to select or exclude the item. If the orange flag is removed, the item will not appear on the print ticket.

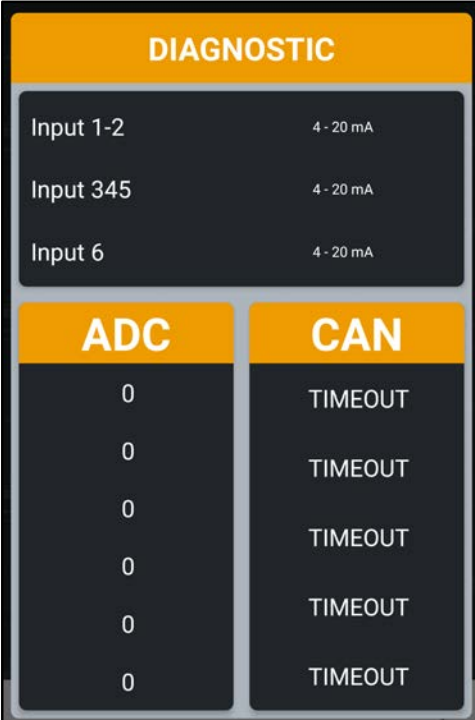

**DIAGNOSTIC** in this field it is possible to check the operating status of all the sensors of the weighing system.

**INPUT VALUES** indicate the setting status of the inputs (digital or analog current/voltage).

**ADC** indicate the analog values of the sensors connected to the weighing system (transducers and analog inclinometers).

**CAN** indicate the values of the can-bus sensors connected to the weighing system (can inclinometers).

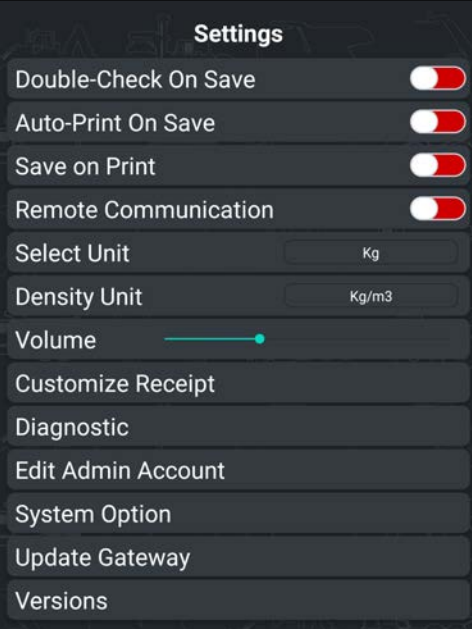

**EDIT ADMIN ACCOUNT** allows you to change the access credentials to the areas reserved for technicians (System Option - Calibration).

**SYSTEM OPTION** menu under password with the factory functions of the system. Accessible only by OUTSET technicians or authorized center.

**UPDATE GATEWAY** allows you to update the firmware of the T1 MMT gateway module in case of updates or problems.

**VERSIONS** allows you to view the current version of the T1 LOADER App and the version of the T1 MMT gateway module.

### **MAINTENANCE**

#### **Power Supply**

The unit must be powered in accordance with the indications on the equipment (12/24 volts reverse current protection).

#### **System Maintenance**

Any failure of the system caused by negligence in maintenance, by **unauthorized operation and/or repair** is excluded from the guarantee; all the consequences of the resulting damage will be borne exclusively by the user of the system.

#### **Cable Protection**

The connection cables must be installed so as not to be pulled or crushed during machine movements.

#### **Vehicle Maintenance**

Whenever maintenance is carried out on the vehicle, be sure to completely disconnect the system from the vehicle itself. Welding, battery replacement, battery chargers or external starter motors could seriously damage the equipment.

#### **Vehicle Cleaning**

When cleaning the vehicle with a pressure washer, avoid directing the jet towards the system components and, if they get wet, dry them with a cloth.

#### **Period of non-use**

Disconnect the system from the battery or turn on the system disable switch.

#### **WARRANTY**

The guarantee is **12 months** from the date of delivery of the new instruments and/or parts of them, and covers those parts which, due to construction defects or hidden defects, are found to be faulty or missing. The guarantee covers the good quality of the material, the good construction and the good functioning; damage caused by normal wear and tear and/or incorrect use, negligence in maintenance and any damage caused by incorrect operation and/or unauthorized repairs are excluded from the guarantee.

The following are excluded from the guarantee: transport costs, labour, travel and travel expenses relating to interventions by the Seller during the guarantee period.

The system to be repaired, replaced or modified must be returned to the Seller's premises and, if intervention is required at the place of use, the costs indicated above as excluded from the guarantee will be borne by the Purchaser.

The warranty is void in the case of:

- failure by the Purchaser to fulfill the contractual obligations;
- failures due to interventions or repairs by service centers not authorized by **Outset Srl SB**;
- system power supply at a voltage other than that specified in the safety standards;
- connections to other external equipment not authorized by **Outset Srl SB**.

#### **DISPOSAL**

Product disposal will follow the regulations in force for the scrapping of the product on which it is installed.

### **DECLARATION OF CONFORMITY**

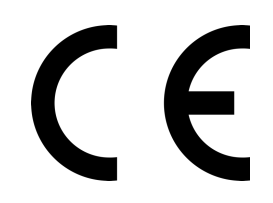

**Manufacturer: Manufacturer: COUTSET Srl Società Benefit** Via Pacinotti, 9 36066 Sandrigo (Vi) Italy

*Herewith declaire that:*

**Product name:** T1MMT

**Product description: DRICH CONSERVING PRODUCT AT A PRODUCT A PRODUCT A PRODUCT A PRODUCT A PRODUCT A PRODUCT A PRODUCT A PRODUCT A PRODUCT A PRODUCT A PRODUCT A PRODUCT A PRODUCT A PRODUCT A PRODUCT A PRODUCT A PRODUCT** 

is in conformity with provision of directives applied: **Electromagnetic Compatibility**

Harmonized standard applied:

**EN IEC 61000-6-2:2019 EN IEC 61000-6-4:2019** 

TEST REPORT: **RP031823**

is in conformity with provision of directives applied: **Radio Spectrum Matters**

Harmonized standard applied:

**ETSI EN 301 489-1 V2.2.3:2019 ETSI EN 301 489-17 V3.2.2:2019** 

TEST REPORT: **RP031823**

is in conformity with provision of directives applied: **1999/519/EC**

Harmonized standard applied:

**EN IEC 62311:2020** 

TEST REPORT: **RP031923**

Sandrigo, 22/05/2023

OUTSET SRL SB Toneatti Luca

22/03/2023 T1DIGGMUEN - Rev. 00/23

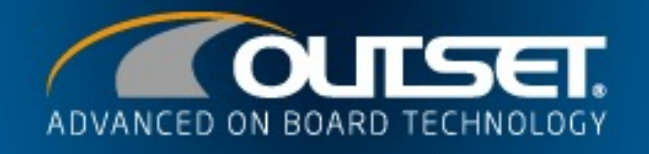

# SUSTAINABLE BUSINESS

**OUTSET SRL Società Benefit** Italy - Via Pacinotti 9 - Sandrigo (VI)<br>tel +39 0444 751028 - info@outset.it

สโ

**PETERS** 

 $O(D)$ 

# www.outset.it

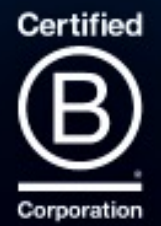